#### **May 24, 2015**

#### **Bid Lettings**

This document provides information about the Lettings portion of web Preconstruction, including tasks, processes, activities and reports — whether seen or hidden. The user's role along with workflow and phase determine what can be viewed and the actions that can be taken.

Florida Department of Transportation (FDOT) receives bids for competitively bid proposals at a bid letting. The time and place of the bid letting is published in the letting's **Bid Solicitation Notice.** Bid lettings are held on a scheduled basis, and bidders, their authorized agents, and other interested parties are invited to be present.

Before the bid letting takes place, a bid letting row must be created in the system to manage all information associated with the letting. Some of the information available via a bid letting row includes:

- Letting ID
- Letting Date and Time
- Posting Dates
- Letting Status
- Workflow Phase

Additionally, proposals associated to the letting, their statuses, number of addenda, bidders and their bids that have been submitted for those proposals can be accessed.

The **Bid Letting Overview** component is the gateway to manage all information in a bid letting. To access the Bid Letting Overview component, click the **Lettings** link in the Preconstruction component.

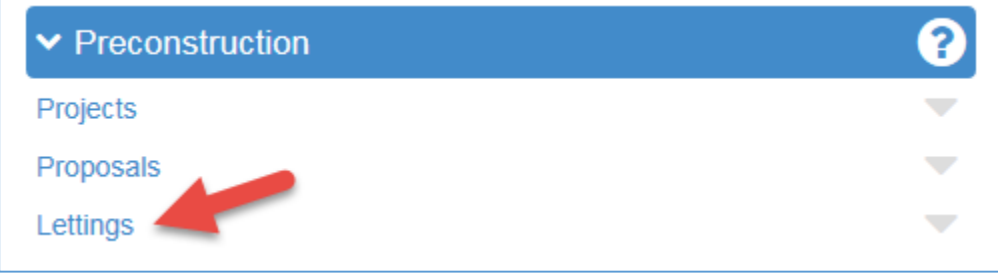

To add a single Letting, select **Add** from the **Actions** menu on the component header.

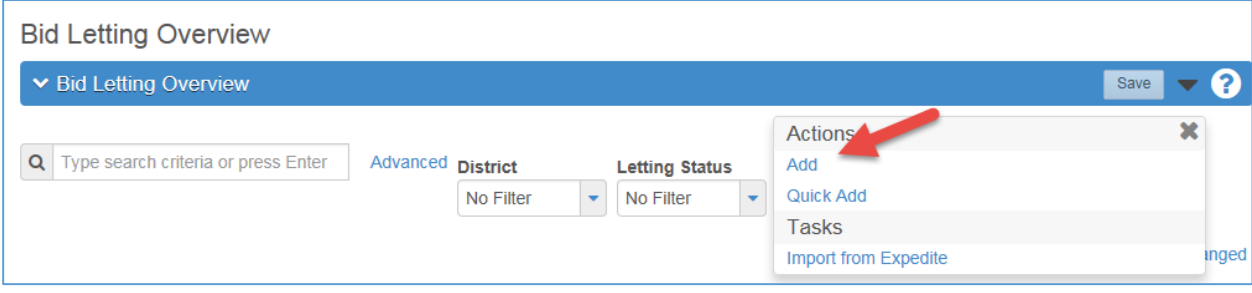

Complete the information in the fields below. Please note the **red asterisk (\*)** which denotes required fields. The system will not save data if a required field is blank. Change the Letting Time, (if necessary) however the Letting Status is always going to "SCHD" at the beginning of the process.

When data has been entered, click the "Save" button, and the system will display a message to confirm that your changes were saved.

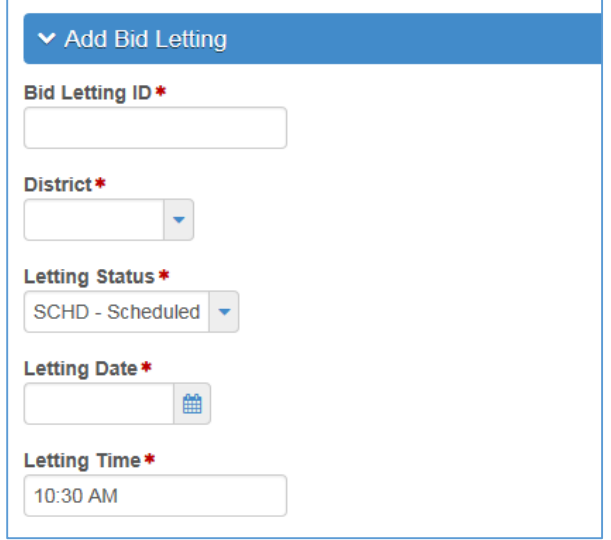

To add a number of new bid lettings to the system, select **Quick Add** from the **Actions** menu on the component header.

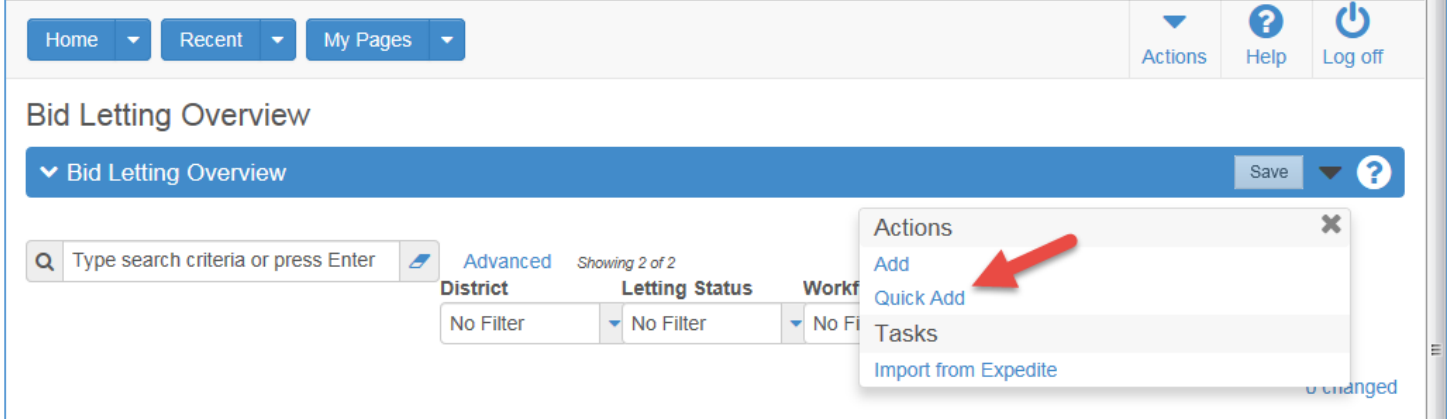

When the Quick Add Bid Letting screen appears, enter the Letting ID, (**case sensitive**); select the Letting Date using the Calendar feature, and note the Letting Time, (change as required) and Letting Status are defaulted.

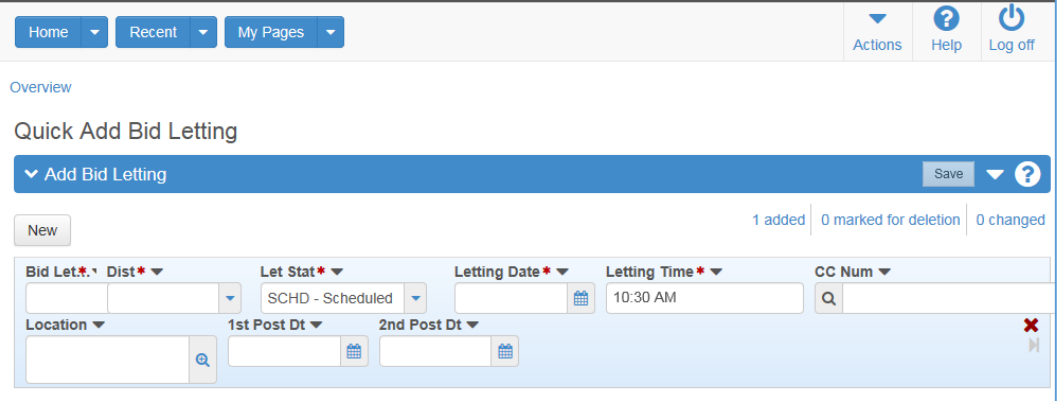

Please note the **red asterisk (\*)** which denotes required fields. The system will not save data if a required field is blank. Change the Letting Time if necessary however the Letting Status is always going to "SCHD" at the beginning of the process.

When data has been entered, click the "Save" button, and the system will display a message to confirm that your changes were saved.

**Letting ID** is a unique identifier for a specific Letting and shall follow the naming convention below:

**Central Contracts Office Lettings** – (CTYYMMDD) the first two spaces are "CT", the next two digits denote the year "YY", the next two indicate the month, "MM" and the last two reference the day, "DD", (example: CT151225).

**District Office Contracts Office Lettings** – (DDYYMMDD) the first two spaces are the district "DD", the next two 2 digits for the year "YY"; next two spaces are the month, "MM" and the last two the day"DD", (example: 01151231).

**Note:** Please see the Training Documents addressing MMOAs for all information pertaining to Maintenance Resident Yard/Operation Center handling of this specific type of contract.

**Letting Date** can be selected using the field's calendar feature.

The Letting Statuses typically used by the department include:

- Scheduled (**SCHD**) The Letting has been created with a future date and time identified.
- Move (**MOVE**) The Letting's originally scheduled date and time have been changed.
- Archived (**ARCH**) All activity associated with the Letting has been completed.
- Cancelled (**CANC**) The department has determined prior to the scheduled date/time the Letting will not be held.

# **Letting Workflow and Phases**

The next step is to set the Letting's Workflow and Phase:

The **Letting** Workflow choices for competitively bid proposals are either "Central Office Letting" or "District Office or Turnpike Lettings", and the initial phase description is always "Activities prior to the Letting."

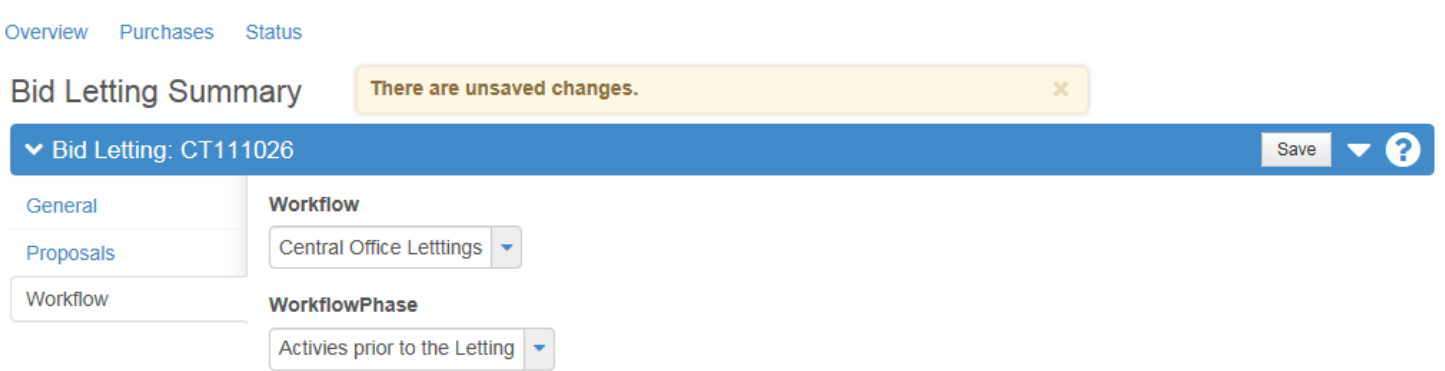

To add another bid letting when in the Bid Letting Summary screen - choose "**Add New"** from the Action Menu.

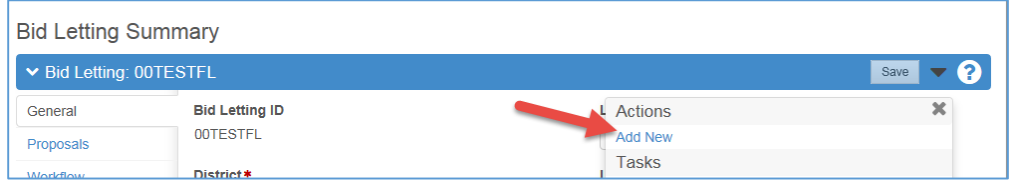

The system adds a new blank row to the bottom of the list. Follow the same steps to continue adding as many bid lettings as needed.

Let's talk Workflow and Phase.

A **Workflow** is a set of relationships between tasks and the order in which those tasks are performed throughout the lifecycle of an agency project, proposal, or contract or in this instance a letting.

A **Phase** within a Workflow can be considered a required step to move the agency project, proposal, contract or letting towards its desired final result. Several activities may occur within a Phase. The Phases in both of the Letting Workflows being discussed are as follows:

- **Pre Letting** Activities prior to the Letting
- **Letting** Receive Bids
- **Post Letting** Activities following receipt of Bids
- **Closed** Letting has occurred
- **Historical** Letting Archived; all preconstruction activity has been completed including transfers to DSS and Site Manager

It should be noted the Phase Description is what appears in the Phase dropdown list.

Once the Letting has been given the Workflow Phase "Activities prior to the Letting", the Posting Dates should be added to the Letting General Screen. These are the dates the department will publicly declare its intent on Proposals within the Letting (either Award to a Bidder or All Bids Rejected).

The District Field is required and the Cost Center Field can be used for Lettings associated with MMOAs.

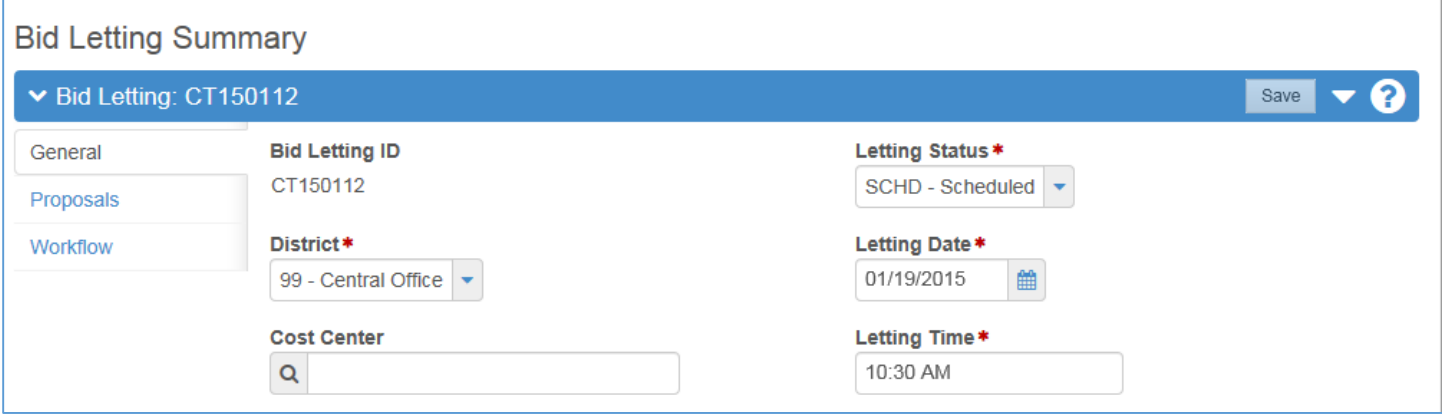

An existing Letting — if Proposals attached to it have not been advertised — can be changed by the following steps:

- **Select the Letting via the Bid Letting Overview Page.**
- Select **Open** from the **Actions** menu on the Letting's row.
- The **Bid Letting Summary** component opens on the **General** tab, which allows you to view or change information in these fields:
	- o Letting Date
	- o Letting Time
	- o Letting Status
	- o Location
	- o Comments
- Click in a field to add, change, or delete information as needed. When you are finished making changes, click the **Save** button. The system displays a message to confirm that your changes were saved in the database.

**Note:** See the steps to "Moving Proposals to Another Letting."

#### **Letting Proposals**

To add one or more proposals to a bid letting, perform the following steps:

1. Click the **Proposals tab** on the Bid Letting Summary.

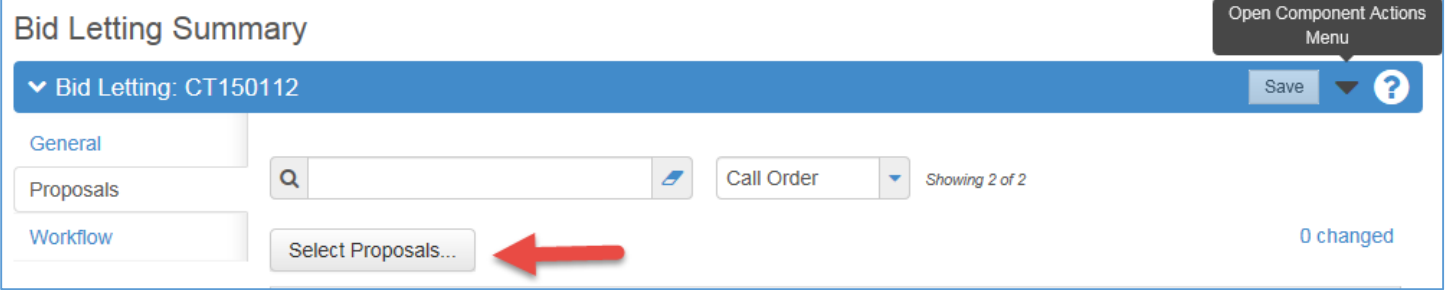

- 2. Click the **Select Proposals button**. *The system displays a modal window for selecting proposals.*
- 3. Type criteria in the Quick Find search box that matches the proposal you want to add or click **Show first 10**. *The system lists in rows all proposals that meet your search criteria and are not currently attached to a Letting.*
- 4. Choose each proposal you want to add to the bid letting. *A green checkmark appears beside the selected proposals. To clear a selection, click the proposal again.*

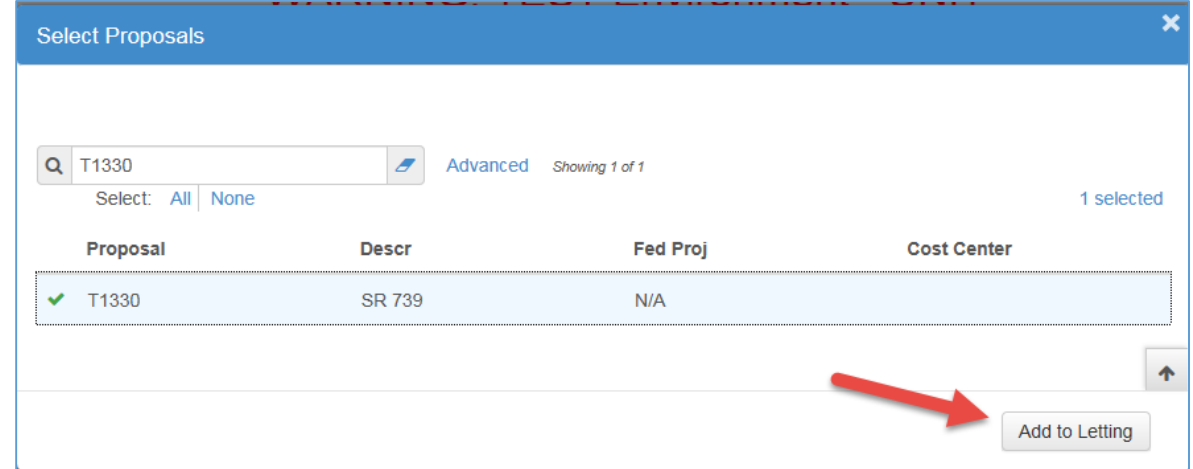

- 5. Click the **Add to Letting button**.
- 6. Click **Save**.

The system closes the modal window and takes you to the **Proposals** tab of the Bid Letting Summary with the new proposals added to the list.

Proposals attached to a Letting should initially be given the Workflow Phase "**Advertised**". This can be done individually by clicking the Proposal Quick Link and accessing the Workflow screen when the Proposal opens.

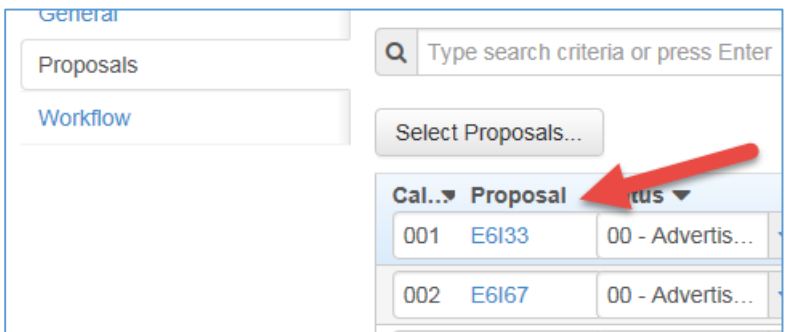

Or by Groups (District Let Maintenance Contracts or District Let Construction Contracts) by accessing that feature from the Letting Action button. This feature can be used when there are groups of Proposals with the same Phase change happening concurrently,(example: "Bids Received").

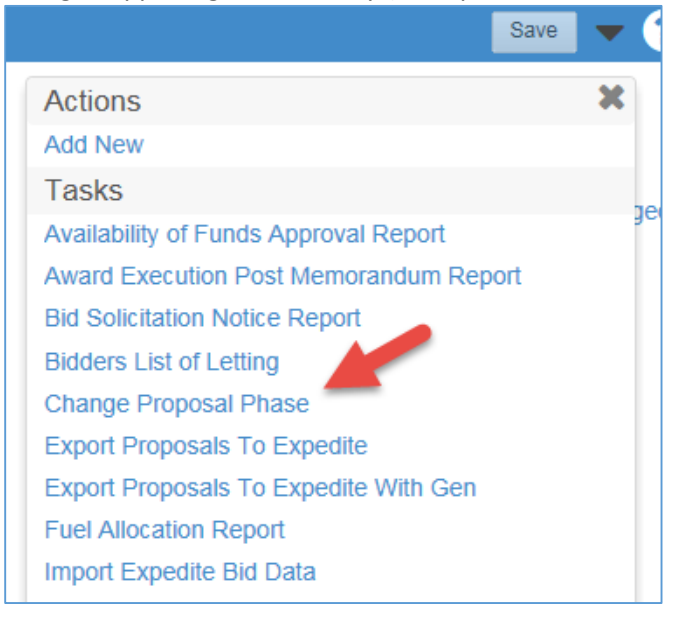

Once the Advertised Phase is assigned, the Proposals' Item Line Numbers are fixed and any updates or changes must be done by Addendum.

When all the Proposals have been attached to a Letting that will be included in the first advertisement, they will be assigned Call Order Numbers by the application when all changes are saved. This number sequence will not be modified once the advertisement is published.

**Call Order Numbers** are unique three-digit sequential numbers used to order Proposals within a Letting.

Proposals in subsequent advertisements for the Letting will be assigned Call Order Numbers commencing immediately after the last previously assigned Call Order Number within that Letting.

The **Proposals** tab on the Bid Letting Summary contains a rolling list of all the proposals currently associated with the bid letting. Each row contains an **Actions** button, the number of addenda, and current values for the following fields:

- Call Letting Call Order Number
- Proposal Proposal Identifier Number which is a "Quick Link" to access more information.
- Description Brief Description
- Prop Stat Current Status of the Proposal, (examples: Advertised, Addenda, Awarded Executed, etc.).The Status and Status Date information populates the same fields on the Proposal General screen when saved.

To access more information about a proposal, click the **Proposal** link in the appropriate row.

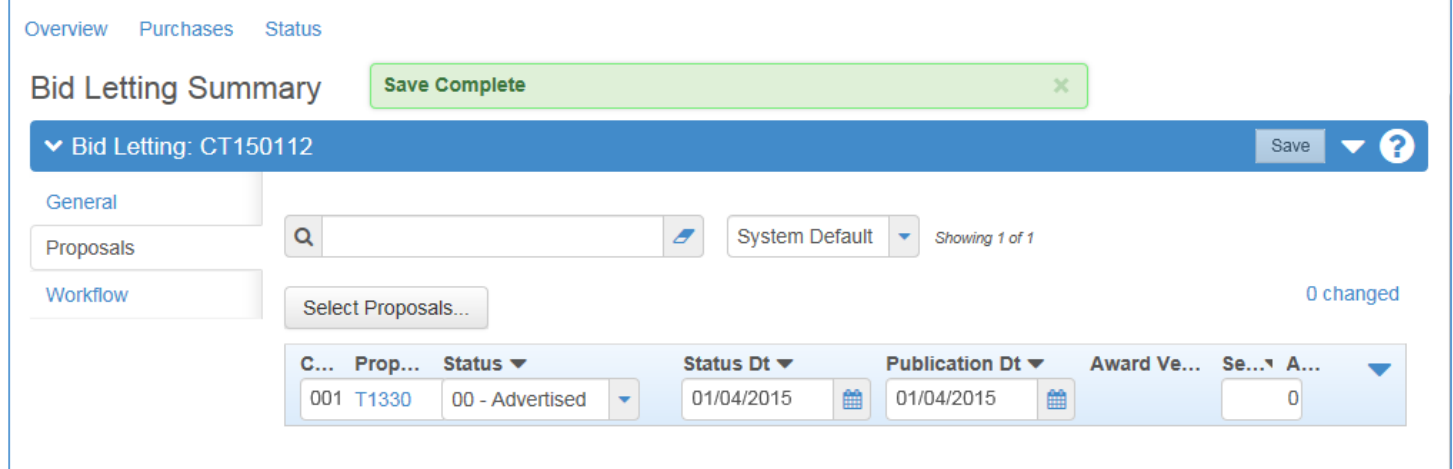

You can remove any proposal from a bid letting, as long as the letting date is on or after the current date.

To remove a proposal, select **Remove** from the **Actions** menu on the **Proposal's** row.

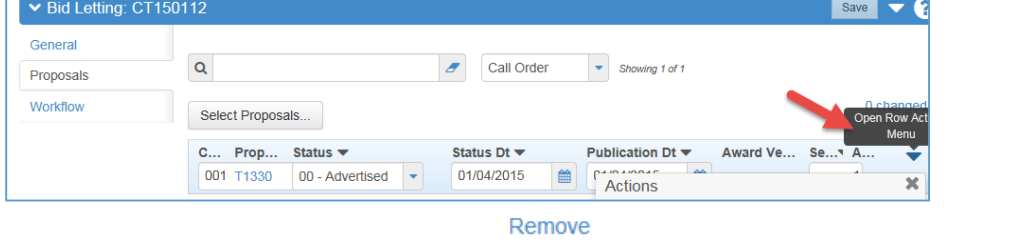

To validate a proposal, select **Validate Proposal** from the **Actions** menu on the **Proposal's** row.

#### Validate Proposal

**Expedite** is a separate AASHTOWare Application used to prepare bid information for use by the Contractors to submit their bids. Please refer to the "Export Proposals to Expedite" Document for the steps to perform that export.

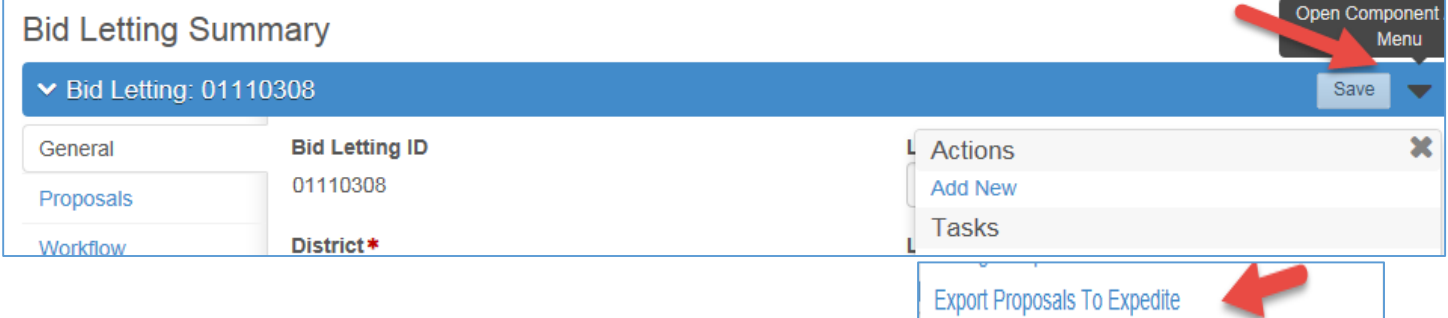

Once proposal item details are finalized, they can be transferred to Expedite in a comma-separated value file.

The Contracts Offices will fill orders for Bidding Documents associated with Advertised Proposals utilizing the Contract Proposal Processing Application, (**CPP**). Bidding Documents are the Plans, Specification Packages and for the Prime Contractors - the Bid Proposal. When CPP approves Proposal issuance that automatically makes the Vendor "Valid for Bidding."

### **Addenda**

After a proposal has been advertised, subsequent changes to proposal information that affect contractors' bidding, (such as contract time, items, or special provisions) must be tracked and distributed to the proposal holders. This is accomplished by adding an Addendum to the proposal. An **Addendum** allows modifications directly into the system to the proposal information before the bid letting. The addendum must be provided to plan holders as soon as possible so they can incorporate the changes in their bids as well as acknowledge the receipt of the addenda.

Before an addendum can be added to a proposal, the proposal must be in the **Addendum Phase.** This means that the proposal has been set to a phase for which the Rule field is set to Addenda. You can set the phase on the **Workflow** tab of the Proposal Summary and then click the Save button.

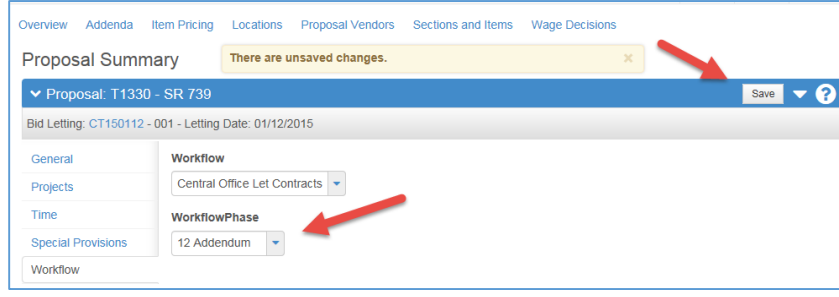

# To create an Addendum record: Click Addenda

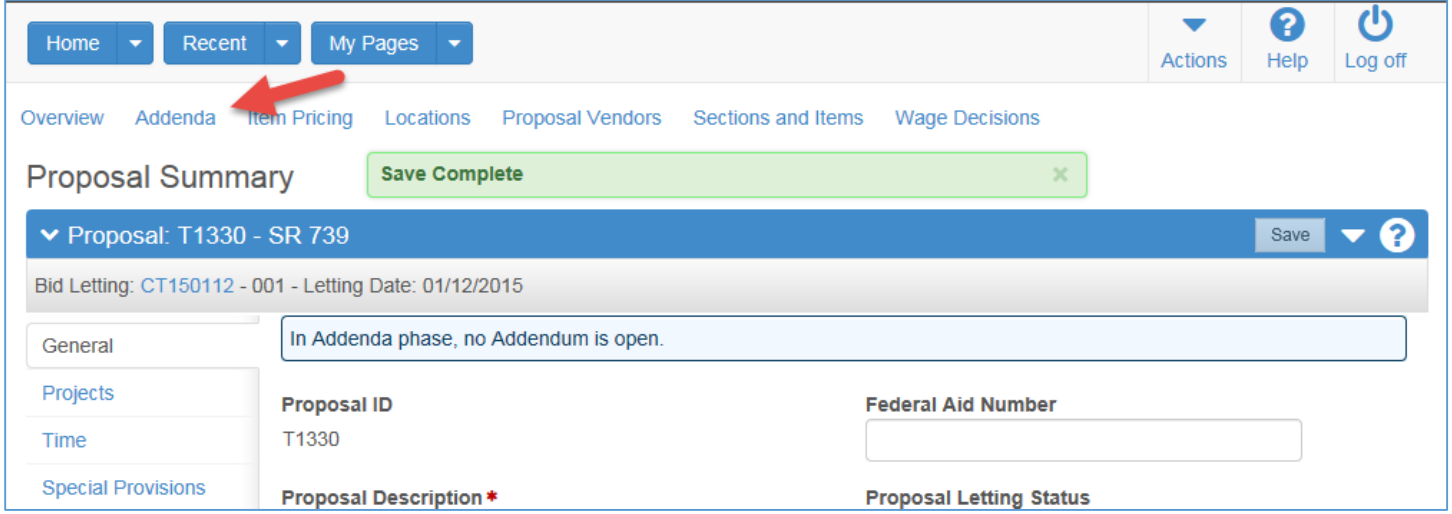

#### Then Click **Save**

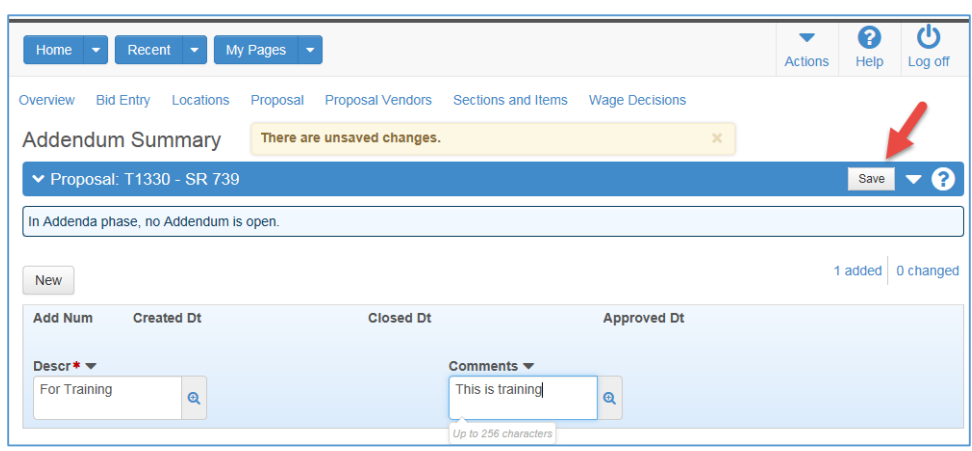

Note: After the **Save** completes, the Application assigns **ADD Num.:** and **Created Dt.**

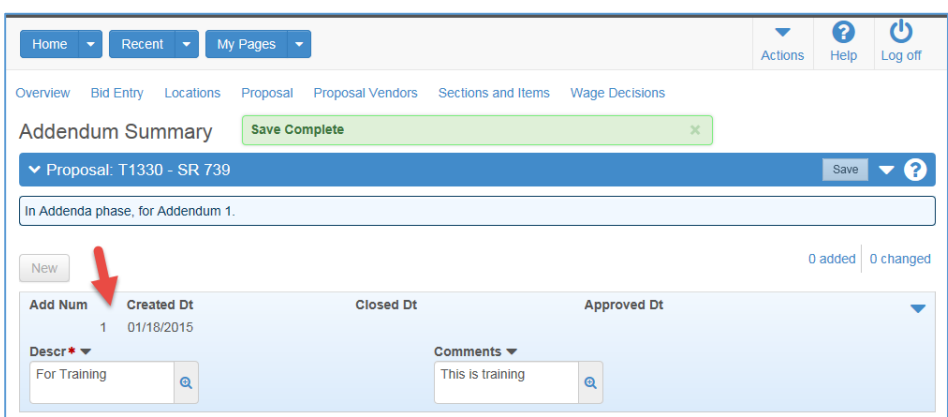

Once the proposal is in the Addendum Phase and you have added an addendum, the system makes a virtual copy (called a *snapshot*) of the proposal, and keeps that copy as a record of the proposal before any addenda changes are made. From this point, you can make any changes to the proposal.

When you are finished entering all the changes pertaining to a given addendum, the addendum should be Closed and then Approved by clicking the appropriate link.

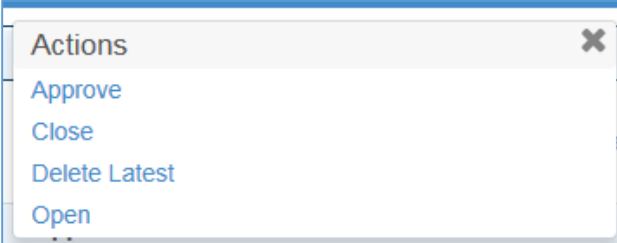

Note the dates that are System Supplied when each step is accomplished. Once approved, an addendum cannot be reopened or changed.

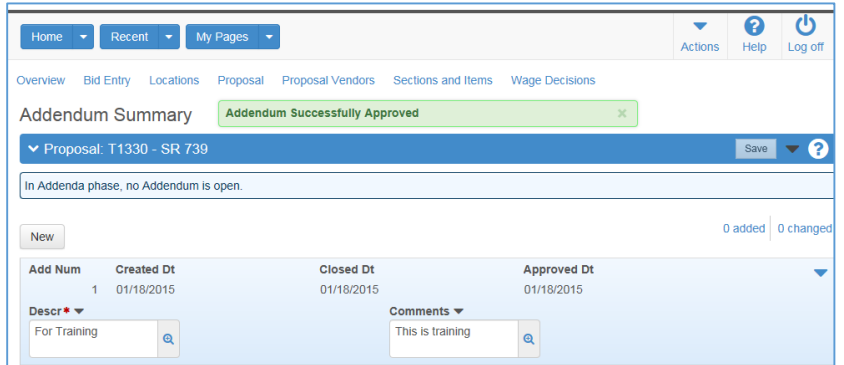

If a new addendum is added by clicking the New button, the system takes another snapshot of the proposal. All changes to the proposal that were made in between the two snapshots are recorded automatically and associated with the previous addendum. This process repeats each time a new addendum is added to the proposal, enabling all changes made to a proposal in the addenda phase to be linked to a specific addendum.

The **Addendum Summary** component contains a rolling list of all the addenda currently recorded for the proposal. To access the Addendum Summary component, click the Addenda Quick Link on the Proposal Summary component.

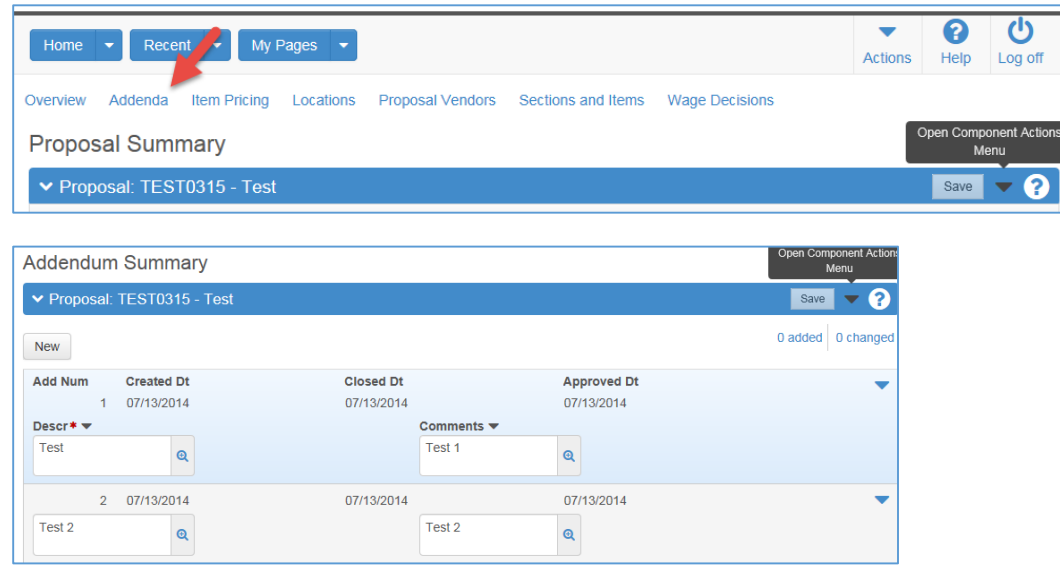

Each row represents one addendum. You can view information about any addendum in the list, but you can only change information in the most recent addendum. If the most recent addendum has been approved, you cannot change any information in the record.

To view or maintain an addendum record, click anywhere in the addendum's row. The system highlights the row in blue and displays information in labeled fields. Prior to Approval you can view or change information in these fields:

- **-** Description
- **Comments**

When you are finished making changes to the addendum, click the **Save** button. The system displays a message to confirm that your changes were saved in the database.

Several business rules apply to adding addenda to a proposal:

- You cannot add an addendum unless the proposal has been set to a phase for which the Rule field is set to Addenda. You can set the phase on the **Workflow** tab of the Proposal Summary.
- After the first addendum has been added, you can only add subsequent addenda, if all previous addenda have been approved.

To add a new addendum to the proposal, click the **New** button. The system adds a new row at the bottom of the rolling list of addenda records. All fields in the new row are blank. To create an addendum record, you must enter information in the Description field.

It is not required, but you can enter additional information about the addendum in the Comments field.

The system automatically generates the Addendum ID and the Created Dt and Closed Dt field values.

When you are finished adding information, save the new addendum to the system by clicking the **Save** button. The system displays a message to confirm that your changes were saved in the database.

Once you have entered all information required for an addendum, the addendum record should be Closed and then Approved.

**Closing** an Addendum indicates that the record is believed to be complete but has not yet been approved. You can reopen a closed addendum later to add or change information if necessary. To close an addendum, select **Close** from the **Actions** menu on the Addendum Summary component header. The system automatically populates the **Closed Dt** field.

**Approving** an Addendum indicates that the record is complete and approved. Once approved, an addendum cannot be reopened or changed. To approve an addendum, select **Approve** from the **Actions** menu on the Addendum Summary component header. The system automatically populates the **Approved Dt** field.

After an Addenda is approved, the Proposal must be placed back into the **Advertised Phase**. This is accomplished by selecting the Letting on the Bid Letting Overview Page, clicking the Proposal Tab on

the Letting's Summary and clicking the Proposal ID quick link to access the screen shown below.

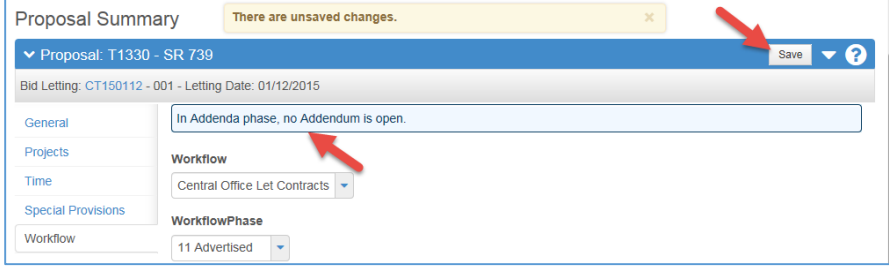

### Screen After **Save** is applied

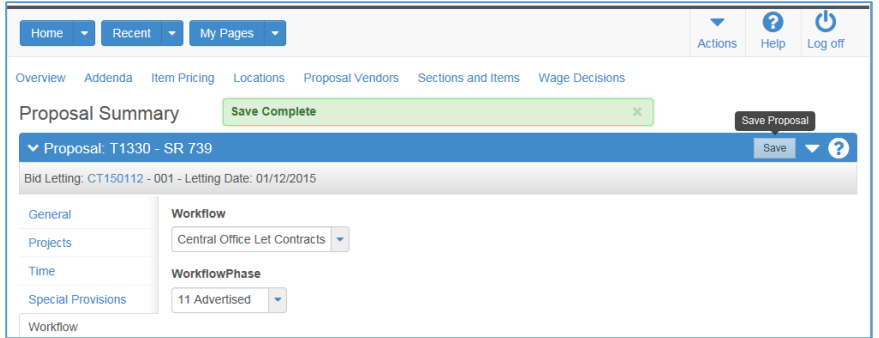

**NOTE:** If a new Addendum is necessary follow the process to open the Addendum Summary and click the **New** Button.

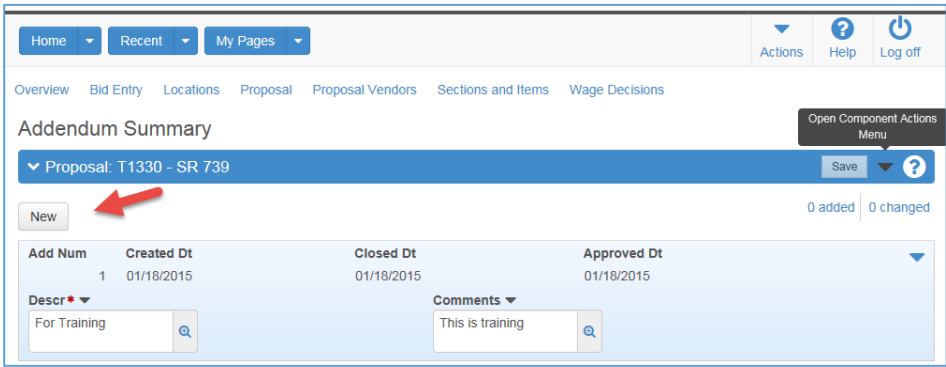

#### **Moving Proposals to Another Letting**

Any proposal that has not yet received bids can be **Moved** by removing it from its current Bid Letting association and adding it to a future bid letting.

Follow these steps within the Application to **Move** a proposal:

- 1. Click the **Proposals** tab on the Bid Letting Summary.
- 2. Select **Move** from the **Actions** menu for the proposal you want to move. *The system displays a Choose a Letting modal window.*

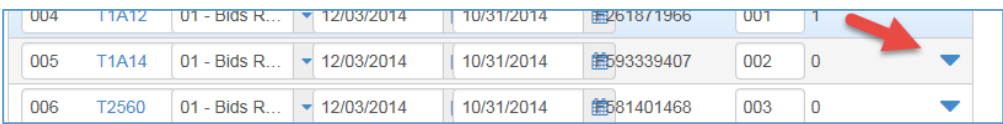

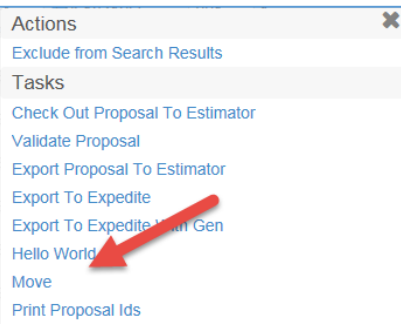

3. In the modal window, type criteria in the Quick Find search box that matches the bid letting to which you want to reassign the bid letting.

*The system lists all the bid lettings that meet your search criteria.*

- 4. Click the bid letting record you want to select. *The system adds a green checkmark next to the bid letting you select and shades the row blue. To cancel a selection, click the selected row again.*
- 5. Click the **Move** button.

*The system removes the proposal from the current bid letting, adds it to the new bid letting, and closes the Choose a Letting modal window.*

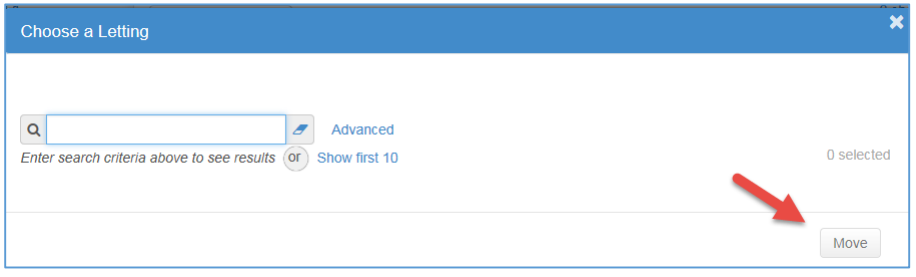

# **Letting Date/Time**

When the Scheduled Letting Date/Time occurs, the Letting' Workflow Phase should be changed to "**Receive Bids**".

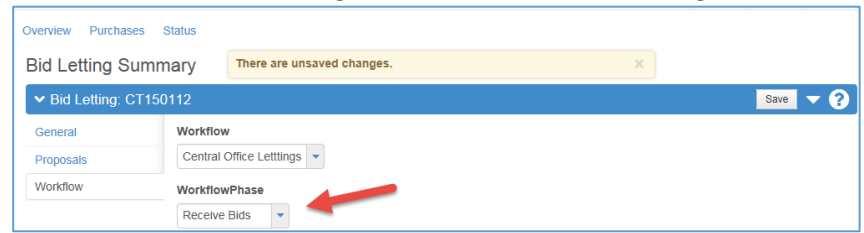

All of the Proposals' Workflow Phase should be changed to "**Bids Received**." **NOTE:** This is an opportunity to use the Group Phase Change feature discussed earlier.

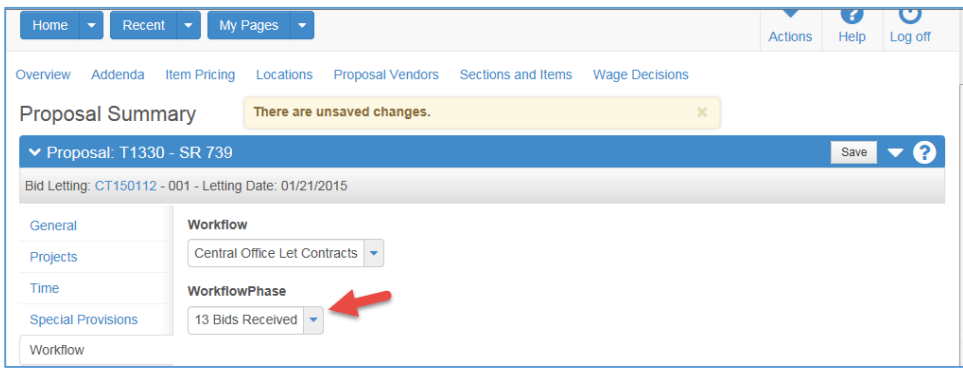

 The bids for the Advertised Proposals that have been electronically submitted can then be downloaded entered via Expedite Load to Preconstruction or manually entered.

**NOTE**: Interfaces such as Bid Express Expedite Load Bids are addressed in other materials.

#### **Post Letting Activities**

When all bids for the Letting's Proposals have been received the Letting's Workflow Phase should be changed as follows:

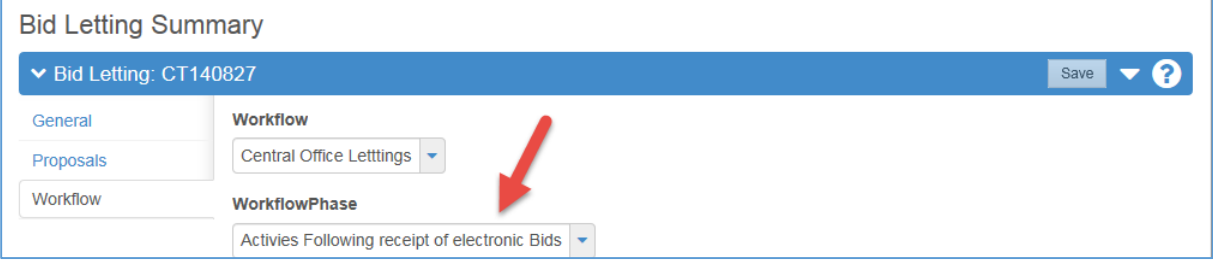

Bids are then processed and the **Technical Review** and **Awards** Committees will review and provide managerial direction for any identified issues.

The **Bid Tab Analysis/Bid Tab Edit** reports are key during this process. Running **Bid Tab Edit** will determine whether a Bid(s) is **Valid** and will mark the Bid appropriately.

#### **POSTING**

After the Tech/Award Committee Meetings, the department's public declaration of intent—to either award a contract or reject all bids on a proposal—regarding a Letting's Proposals occurs. This process is known as **Posting** and is based upon the requirements of **Chapter 120 F.S.**

The Proposals should be placed in the Work Flow Phase "**Post Bids**" and the posting activities should be accomplished.

The following actions can be taken after the Posting period concludes if no Administrative Protests are filed.

### **"Award A Proposal" Steps**

The system identifies the low bidder for analysis purposes, but you can award the proposal to any valid bidder based upon the Award Committee direction.

Follow these steps to award a proposal to a bidder after it has been placed in the Workflow Phase "Award Contract":

- 1. On the Bid Letting Summary, click the Status Quick link.
- 2. On the Bid Letting Status Summary component, locate the proposal you want to award.
- 3. Place the Proposal in the Workflow Phase "**Award Contract**".
- 4. Select **Award** from the **Actions** menu for the proposal. *The system displays the Award Proposal modal window, with the Proposal Status and Status Date fields automatically populated with current values.*

**Note:** The **Award,** (and **Reject**) tasks are available from the **Actions** menu. For Award actions, verify the proposal has a valid bidder and a valid bid, (This is typically accomplished by the CPP Proposal Approval and Bid Tab Edit processes.

- 5. If necessary, enter new values in the **Proposal Status** or **Status Date** fields.
- 6. The modal window lists the vendors who submitted the top three valid bids, along with the amount and rank of each bid. Select the vendor to which you want to award the proposal.
- 7. Click the **Award** button. *The system closes the Award Proposal window and updates the proposal and proposal vendor with the awarded bidder information.*

You can also have the system automatically award all un-awarded proposals in the bid letting to the lowest valid bidders by following these steps:

1. On the Bid Letting Overview component, select **Award Proposals to Low Bidders** from the **Actions** menu on the bid letting's row. You can also award proposals on the Bid Letting Status Summary page by selecting **Award Proposals to Low Bidders** from the **Actions** menu on the component header.

*The system displays the Award Proposals on Letting to Low Bidders modal window with the Proposal Status and Status Date fields automatically populated with current values.*

- 2. If necessary, enter new values in the **Proposal Status** and/or **Status Date** fields.
- 3. Click **Award Proposals to Low Bidders**.

*The system updates the Proposal and Proposal Vendor records with the awarded bidder information.* After a proposal has been let and awarded to the winning bidder, it then becomes a **Contract** in the agency workflow.

### **Execute a Contract Steps**

Place Proposal's Work Flow Phase in "Execute Contract"

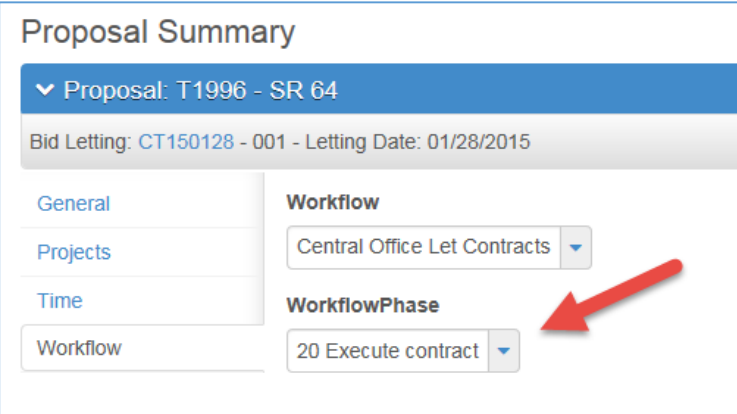

Change the Proposal's Status to "**Executed**" and change Status Date as appropriate. **NOTE:** This should be done at the Letting's Proposal Summary screen which will populate these fields on the Proposal's General screen.

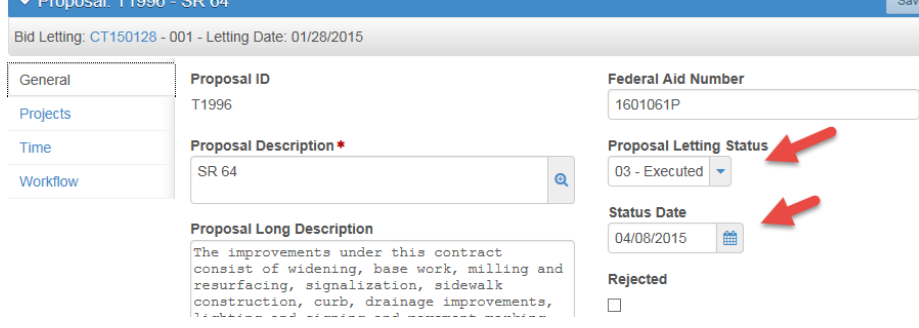

### Navigate to the Proposal Vendor screen by following these steps

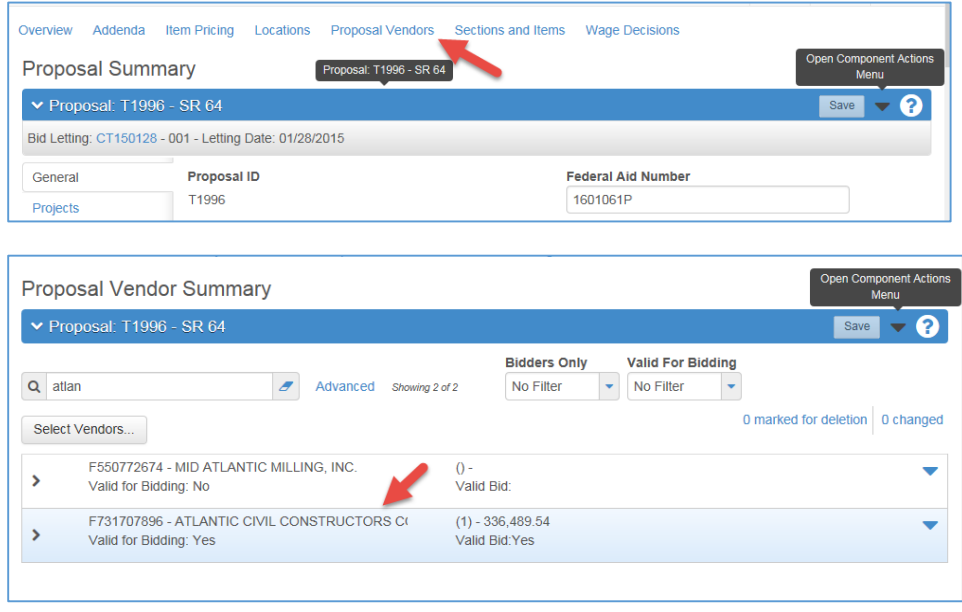

Open the Awarded Vendor's Summary screen

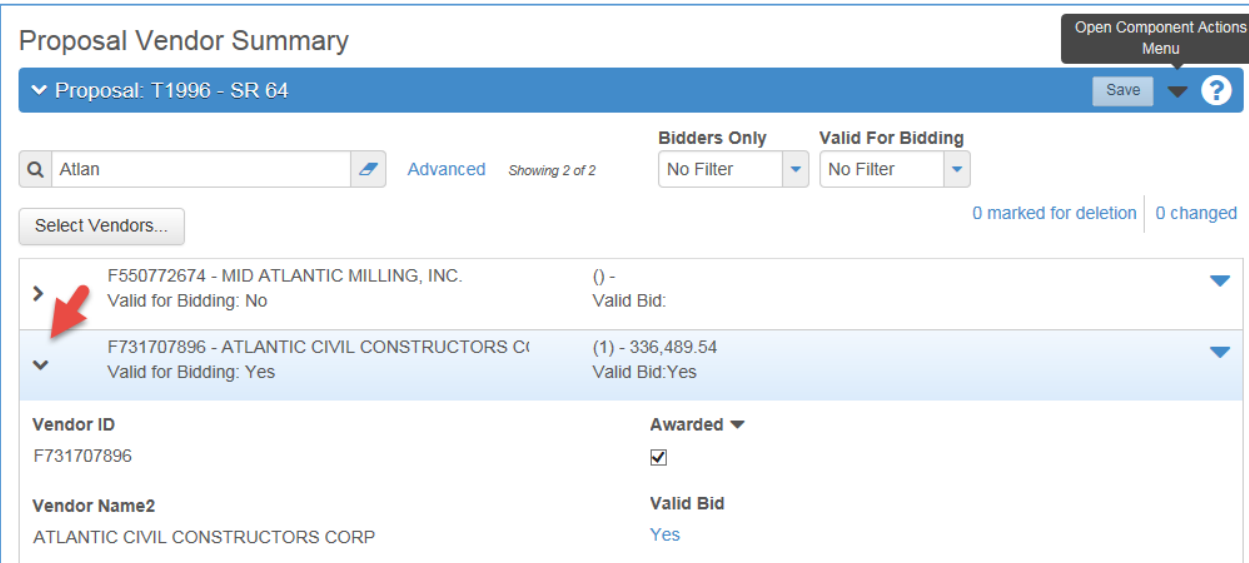

Identify the Successful Contractor's Insurance and Surety Companies in these fields on the "Vendor Summary" screen

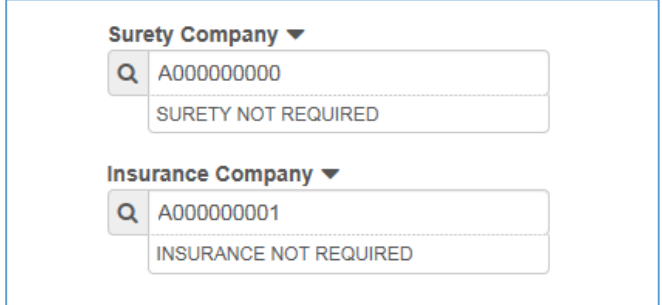

Click Save and this information will pass to Site Manager and DSS with the next respective passes.

# **"Reject All Bids" Steps**

Sometimes a proposal that is included in a bid letting is not awarded to any bidder. This may occur because of a legal or administrative issue or because no valid bids were received.

You can reject a proposal so that it cannot be awarded.

Follow these steps to reject a proposal after it is placed in the Work Flow Phase "Reject All Bids-Transfer to DSS":

- 1. Locate the proposal row on the Bid Letting Status Summary.
- 2. Select **Reject** from the **Actions** menu for the proposal you want to reject. *The system displays a Reject Proposal modal window.*
- 3. In the modal window, click in the **Proposal Status** field, and change the value to *Rejected*.
- 4. If needed, change the date in the **Status Date** field.
- 5. Click the **Reject Proposal** button.

*The system marks the proposal as Rejected in the current bid letting and closes the Reject Proposal modal window.*

These steps will allow the Reject All Bids information to pass to DSS with the next pass.

In these circumstances, the proposal might need to be offered again in a subsequent bid letting. This is referred to as *reletting* the proposal.

When a proposal is re-let, the system creates a new proposal that is identical to the proposal being re-let, including its associated projects, with these exceptions:

- It **must** be assigned a new **Proposal ID**.
- The Version Number of each associated project is automatically increased by an increment of 1, and the Version Date is set to the current date.

# **Re-Letting**

Follow these steps to re-let a proposal:

- 1. Locate the proposal row on the Bid Letting Status Summary.
- 2. Select **Re-let** from the **Actions** menu for the proposal you want to re-let. *The system displays a Re-let Proposal modal window.*
- 3. In the modal window, click in the Proposal ID field and enter a unique ID for the new proposal.
- 4. If you want to assign the new proposal to a new bid letting, click in the Bid Letting ID field and enter the new letting.
- 5. Click the **Re-let** button.

**Note: When the required actions for all Proposals on a Letting have been completed - the Letting's Status should be changed to "Archived" and the Workflow Phase should be changed to "Letting Archived."**

# **Attachment 1**

# **Manual Bid Entry**

**Note: This is only if Bid Express or the Expedite Load to Preconstruction processes are not used:** To enter bid information for a proposal, select **Bid Entry** from the **Actions** menu on the proposal's row. It should be noted the Proposal Holders must have previously been associated to the Proposal.

If necessary, the Application provides for keyboard entry of Contractors and their bids directly into the system.

The first step is to add bidders for the proposals in the bid letting following the actions below:

1. From the Proposal General tab click **Proposal Vendors**.

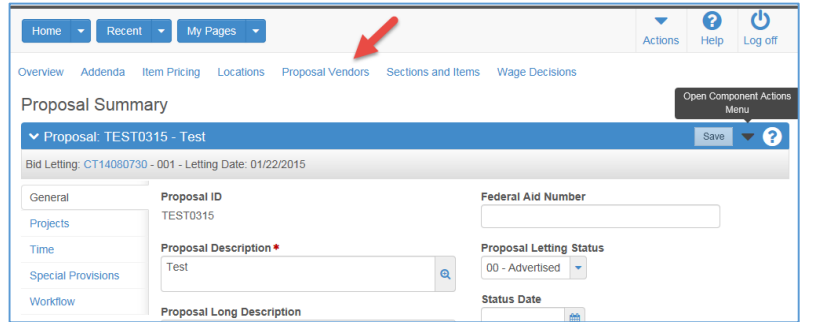

2. Click the **Select Vendors** button.

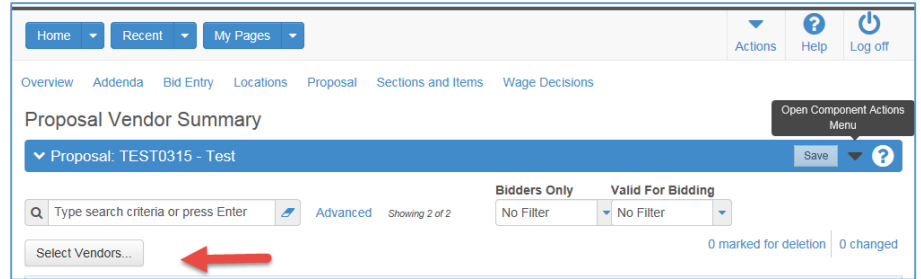

*The system displays a modal window for locating and adding reference vendors.*

3. In the Select Vendors modal window, first locate the vendor you want to add as a bidder by typing criteria in the Quick Find search box or by clicking **Show first 10**.

*The system lists all the vendors that meet your search criteria.*

4. Click the row for each vendor you want to add.

*The system adds a green checkmark beside each vendor record you choose and shades the row blue. To cancel a selection, click the selected row again.*

Click the **Add to Proposal** button.

The system *closes the modal window and takes you to the Bidder/Quoter Summary with the new bidders added to the list.*

To enter bid information for a Vendor associated to a Proposal, place Proposal in the **Bids Received** Work Flow Phase and then select **Bid Entry** from the **Actions** menu on the Proposal's row.

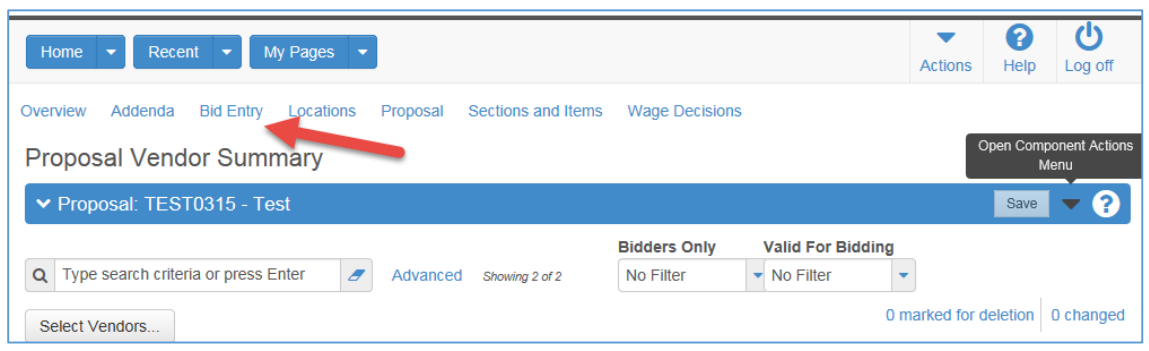

Select the Vendor from the Bid Entry screen dropdown menu.

Click the Items Tab and enter the Vendor's Bid for each Item's Unit Price and Extended Amount.

After this process is complete, verify the Section Bid Totals are correct and enter the Proposal Item Bid Total in the field shown above.